# EPOCH-M1P USER MANUAL

Version 1.0

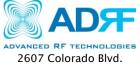

Los Angeles, CA 90041 USA

Tel: 323-254-8131 Fax: 323-254-4928 www.adrftech.com

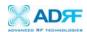

Version 1.0 (Released May 4, 2006)

Information in this document is subject to change without notice. Advanced RF Technologies, Inc. 1996–2006. All rights reserved.

#### Please send comments to:

E-Mail: <a href="mailto:info@adrftech.com">info@adrftech.com</a>

Phone: (323) 254-8131

Fax: (323) 254-4928

Address: Advanced RF Technologies, Inc.

Attention: Technical Publications Department

2607 Colorado Blvd., Suite 100

Los Angeles, CA 90041

USA

www.adrftech.com

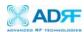

# TABLE OF CONTENTS

| 1. | Introduction | n of Epoch-M1P                             | .5  |
|----|--------------|--------------------------------------------|-----|
|    | 1.1 Overvie  | N                                          | .5  |
|    | 1.1.1        | Highlights                                 | .5  |
|    | 1.1.2        | Special Features                           | .5  |
|    | 1.1.3        | Available Models                           | .7  |
|    | 1.2 Warning  | s and Hazards                              | .8  |
|    | 1.3 Epoch-N  | 11P Parts List                             | .9  |
|    | 1.4 Epoch-N  | M1P Software Installation and Requirements | .9  |
|    | 1.4.1        | Minimum Requirements                       | .9  |
|    | 1.4.2        | Epoch-M1P Software Installation1           | 10  |
|    | 1.4.3        | Initial Startup of Epoch-M1P Software      | 10  |
|    | 1.5 Pre-Inst | allation using Epoch-M1P Software          | 10  |
|    | 1.6 Step by  | Step Instructions for Installation         | l 1 |
|    | 1.6.1        | Repeater Setup                             | l 1 |
| 2  |              | V1.0 using Epoch-M1P Software              |     |
|    | 2.1 Menu St  | ructure                                    |     |
|    | 2.1.1        | Window Menu                                |     |
|    | 2.1.2        | Status Menu                                |     |
|    | 2.1.3        | Control Menu                               |     |
|    |              | 2.1.3.1 General Setting Window             |     |
|    |              | 2.1.3.2 Alarm Setting Window               |     |
|    | 2.1.4        | Install Menu                               |     |
|    | 2.1.5        | System Menu                                |     |
|    |              | 2.1.5.1 Info. Window                       |     |
|    |              | 2.1.5.2 Upgrade Window                     |     |
|    | _            | e Epoch-M1P Software2                      |     |
|    |              | Changing Parameters                        |     |
|    | 2.3 Alarms   |                                            |     |
|    | 2.3.1        | General (Fixed Parameter) Alarms           |     |
|    |              | Downlink/Uplink Alarms                     |     |
|    |              | Control Settings                           |     |
|    |              | Default General Setting                    |     |
|    |              | Default Alarm Setting                      |     |
| 3  |              | Guide for Epoch–M1P                        |     |
|    |              | Inspection Checklist                       |     |
|    | 3.2 Preventi | ve Measures for Optimal Operation2         |     |
|    | 3.2.1        | Recommendations                            |     |
|    | 3.2.2        | Precautions                                |     |
| 4  |              | ting2                                      |     |
|    | 4.1 Tx & Rx  | I FDs                                      | 29  |

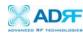

|     | 4.2 Common Installation Problems        | 30 |
|-----|-----------------------------------------|----|
| 5   | Warranty and Repair Policy              |    |
| ,   | 5.1 General Warranty                    |    |
|     | 5.2 Limitations of Warranty             |    |
|     | 5.3 Limitation of Damages               | 31 |
|     | 5.4 No Consequential Damages            | 31 |
|     | 5.5 Additional Limitation on Warranty   | 31 |
|     | 5.6 Return Material Authorization (RMA) | 32 |
| Арі | pendix A: Specifications                | 33 |
| App | pendix B: Button Operation              | 35 |

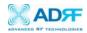

#### 1. Introduction of Epoch-M1P

#### 1.1 Overview

Epoch–M1P series repeaters enhances in-building wireless coverage in the most effective and cost efficient way. For its intelligent design and versatility, Epoch–M1P series repeaters is the ideal choice for wireless coverage problems indoors. Epoch–M1P series repeaters can be used as a stand–alone repeater with passive antennas connected to it or it can also be used as a feeder repeater to a DAS (Distributed Antenna System).

#### 1.1.1 Highlights

- · 20 dBm Composite Output Power
- · 80 dB gain
- · 25 dB AGC Range @ 0.5 dB Step
- · Can Set AGC Output Power Level
- · Band/Channel Selectable via Software
- · Can Support Non-Contiguous Bands
- · Supports Embedded Wireless Modem
- · Supports Network Management Monitoring System via SNMP
- · Supports Auxiliary Alarming for a DAS or a Third-Party Repeater

#### 1.1.2 Special Features

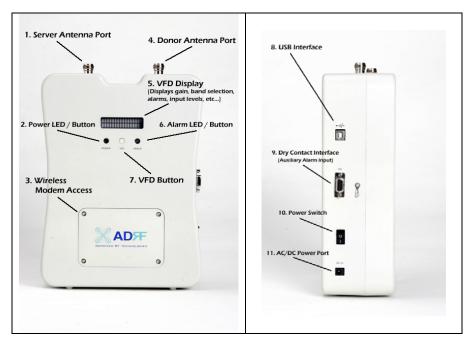

Figure 1 - Front & Right Side Views of the Repeater

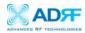

#### 1. Server Antenna Port

One end of the coax cable will connect to the "Server Antenna Port" of Epoch-M1P while the other end of the cable will connect to the server antenna which is pointing towards the intended coverage area.

#### 2. Power LED / Button

The Power LED will be lit Green if the power is turned on and will be not lit if the power is turned off.

#### 3. Wireless Modem Access

You can manually place or take off the wireless modem by taking of the four screws.

#### 4. Donor Antenna Port

One end of the coax cable will connect to the "Donor Antenna Port" of Epoch-M1P while the other end of the cable will connect to the donor antenna which is pointing towards the BTS.

The coax cable coming in from the donor antenna (pointing towards the BTS)

#### 5. VFD Display

In this display, you are able to view the repeater vitals in each link (e.g. RSS, Gain, Output Power & Alarms).

#### 6. Alarm LED / Button

If there's an alarm, the Alarm LED will be lit Red and will not be lit if there isn't any alarm.

At the same time, by pressing the "Alarm LED" button, you can choose the desired operating band(s). By clicking on the "ALARM LED" button each time, you will be sliding the filter (5, 10 or 15 MHz – depending on the Epoch–M1P model) to the right side of the spectrum by an increment of 25 channel steps (1.25 MHz bandwidth).

\*\* Please refer to Appendix B for more detailed information on how the Alarm LED buttons operates.

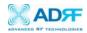

#### 7. VFD

VFD stands for "Vacuum Fluorescent Display."

\*\* Please refer to Appendix B for more detailed information on how the VFD button operates.

#### 8. USB Interface

For management and troubleshooting purposes, you can connect your PC to Epoch-M1P via USB cable.

#### 9. Dry Contact Interface (AAI)

AAI stands for Auxiliary Alarm Input. It acts as the interface between the two devices (Epoch–M1P & DAS or third–party repeater) so that it can pass alarming information from the third–party device to the Epoch–M1P. The following table illustrates the PIN assignment which can be customized according to the third–party device so that proper alarming parameters are passed to Epoch–M1P.

| No. | NAME             | Description |
|-----|------------------|-------------|
| 1   | Cable Connection | Active Low  |
| 2   | External Alarm 1 | Active Low  |
| 3   | External Alarm 2 | Active Low  |
| 4   | External Alarm 3 | Active Low  |
| 5   | External Alarm 4 | Active Low  |
| 6   | GND              | GND         |
| 7   | GND              | GND         |
| 8   | Open             | Open        |
| 9   | Open             | Open        |

Table 1 - Pin Assignment for AAI

#### 1.1.3 Available Models

Epoch-M1P is available in all 1900 MHz PCS band combinations. The following table illustrates the four standard models:

| Product ID   | Description                                  |  |
|--------------|----------------------------------------------|--|
| Fresh MID OF | RF repeater with 5 MHz sliding filter @ 0.5  |  |
| Epoch-M1P-05 | dB step across the 60 MHz PCS spectrum       |  |
| 5 L MID 10   | RF repeater with 10 MHz sliding filter @ 0.5 |  |
| Epoch-M1P-10 | dB step across the 60 MHz PCS spectrum       |  |
| Epoch-M1P-15 | RF repeater with 15 MHz sliding filter @ 0.5 |  |

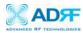

|                | dB step across the 60 MHz PCS spectrum       |
|----------------|----------------------------------------------|
| * Epoch-M1P-XX | RF repeater with factory built fixed filters |

Table 2 - Epoch-MIP Models

\* In certain markets, service providers may be operating in non-contiguous bands, e.g. D+E, A+C5, A3+D+C5, etc. In these special markets, we are able to offer custom fixed filters to the service providers.

#### 1.2 Warnings and Hazards

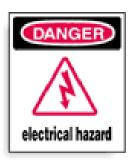

# WARNING! ELECTRIC SHOCK

Opening the Epoch-M1P could result in electric shock and may cause severe injury.

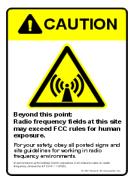

# WARNING! EXPOSURE TO RF

Working with the repeater while in operation, may expose the technician to RF electromagnetic fields that exceed FCC rules for human exposure. Visit the FCC website at <a href="www.fcc.gov/oet/rfsafety">www.fcc.gov/oet/rfsafety</a> to learn more about the effects of exposure to RF electromagnetic fields.

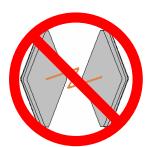

# WARNING! DAMAGE TO REPEATER

Operating the Epoch-M1P with antennas in very close proximity facing each other could lead to severe damage to the repeater.

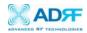

# RF EXPOSURE & ANTENNA PLACEMENT Guidelines

Actual separation distance is determined upon gain of antenna used. Please maintain a minimum safe distance of at least 20 cm while operating near the donor and the server antennas. Also, the donor antenna needs to be mounted outdoors on a permanent structure.

# **WARRANTY**

Opening or tampering the Epoch-M1P will void all warranties.

#### 1.3 Epoch-M1P Parts List

The Epoch-M1P repeater system includes:

|                       | PART ID         | <b>QUANTITY</b> |
|-----------------------|-----------------|-----------------|
| a. Epoch-M1P Repeater | EPOCHMIPXX      | 1               |
| b. Screws             | SC01            | 4               |
| c. **CD               | M1000MS V1.XX01 | 1               |
| d. USB Cable          | USB01           | 1               |
| e. Power Cable        | PWRC01          | 1               |

<sup>\*\*</sup> CD includes: (1) Software; (2) User Manual; (3) M1P Setup Quick Start Guide;

#### 1.4 Epoch-M1P Software Installation and Requirements

#### 1.4.1 Minimum PCS Requirements

CPU: 200 MHz Memory: 32 MB

Hard Disk: 10 MB (Free Space)

USB Port: 1 USB Port

CD-ROM Drive

<sup>(4)</sup> USB Cable Setup Quick Start Guide; & (5) Software Setup Quick Start Guide.

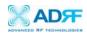

# Compatible Operating System: Microsoft Windows 2000 / XP

#### 1.4.2 Epoch-M1P Software Installation

#### \*\* Refer to the Software Setup Guide

- 1.4.3 Initial Startup of Epoch-M1P Software
  - a. Using the USB cable (USB01) that is provided, connect one end of the cable to the USB port to the PC and the other end to the repeater's USB port located on the right side of the repeater.
  - b. Open the Epoch-M1P Software.

#### \*\* Refer to the USB Setup Guide

1.5 Pre-Installation using Epoch-M1P Software

Prior to the Epoch-M1P installation, ensure that:

- a. The USB cable has been connected and proper communication has been established.
- b. The donor and server antennas are in place.
- c. The TX and RX communication status LEDs are lit green and blinking periodically on the Status Menu.

\*\* The TX and RX LEDs should blink every 1 second only in the Status Menu. In the Status Menu, a blinking green RX LED indicates that the PC is retrieving data from the repeater (Epoch–M1P). Similarly, a blinking green TX LED indicates that the PC is transmitting data to the Epoch–M1P.

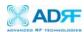

#### 1.6 Step by Step Instructions for Installation

#### 1.6.1 Repeater Setup

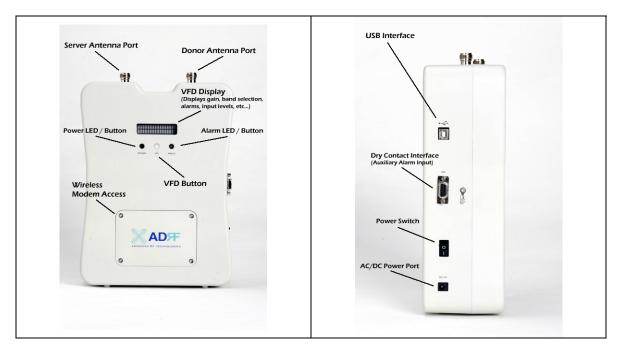

Figure 2 - Front & Right Side Views of the Repeater

#### 1. Connect the Power Source

Make sure that the power switch on the right side of the repeater is turned off before connecting the power cable. Connect the power cable to the AC/DC Power Port as shown in Figure 3. Make sure not to turn the power on

\*\* Before connecting the power cable to the power source, make sure that the voltage source is 110 V.

#### 2. Connect the Donor Antenna

Connect one end of the RF coaxial cable to the donor antenna and the other end to the repeater Donor Antenna Port located on the top of the Epoch–M1P as shown in Figure 2.

#### 6. Connect the Server Antenna

Connect one end of the RF coaxial cable to the server antenna and connect the other end to the repeater Server Antenna Port located on the top of the Epoch-M1P as shown in Figure 2.

#### 7. Connect the USB Cable

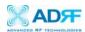

Using the USB cable (included in the box), connect one end of the cable to the Epoch-M1P's USB port located on the right side of the repeater and the other end to the PC's USB port as shown in Figure 2.

\*\* Install the USB driver and the Epoch-M1P Manager Software prior to installation.

#### 8. Turn On the Power for Epoch-M1P

Make sure that the donor and server antennas and the power cable are securely connected to the correct ports. Turn the power switch on, located on the right side of the repeater.

#### 9. Launch the Epoch-M1P Software

Open the Epoch-M1P Software. You will see the Status Menu.

- \*\* For more detailed information on the Epoch-M1P Software, please refer to Section 2 on page 15.
- \*\* If only one or both of the LEDs are not blinking: (1) check the physical USB cable connection or (2) check if the repeater power is turned on.

#### 10. Go to the Install Window

Now with the blinking TX and RX status LEDs on the Status Window, go to the Install Window. You will see the following:

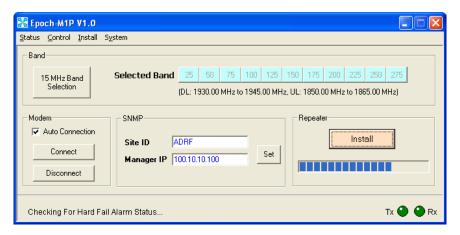

Figure 3 - Installation Window of the Epoch-M1P Software

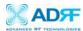

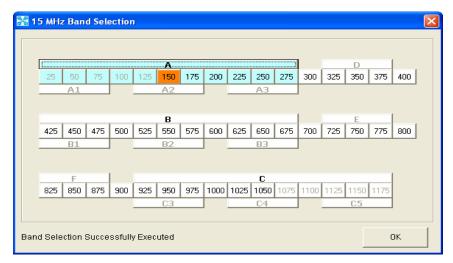

Figure 4 - Band Selection Window of the Epoch-M1P Software

#### 11. Select the Desired Band(s)

From the Install Window (Figure 3), click on "XX MHz Band Selection" button and a new pop-up window will appear (Figure 4). Select the desired band(s) or center channel number(s) by clicking the appropriate buttons. You can deselect the undesired band(s) or channel number(s) by clicking the button again.

There are two ways of selecting the operating band(s): (1) you can click on the partial/full band itself (e.g. A1, B, E, etc.) or (2) you can click on the specific channel #'s (e.g. 100, 125, 325, etc.).

- \*\* Depending on which model of Epoch-M1P is being used, the band selection window will vary.
- \*\* If a wireless modem is not connected, skip steps 12 through 13 and proceed to step 14.

#### 12. Provide SNMP Information

Type in the Site ID and the Manager IP address as given to you by the Wireless Provider. Once both the parameters are typed in, you must click "Set" for it to be executed.

#### 13. Check the Modem Connection

Verify that the *Auto Connection* box is checked.

#### 14. Click on Install

After the first three steps, click on "Install." This installation process will normally take less than a minute.

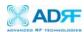

\*\* Please refer to the "M1P Setup Guide" for any questions or problems that you may encounter during this installation process.

If a modem is not connected to the repeater and you click the "Install" button, the following pop-up window will appear:

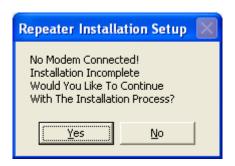

If you choose to continue with the RF portion only, simply click "Yes" and the installation process will resume again.

#### 16. Check the Front LED Panel

Check that the Power LED is on (Green) and the Alarm LED (Red) is off.

\*\* If the Alarm LED is on, refer to Section 2.3 on page 25.

\*\* You can go to the Status Menu of the Epoch-M1P Software to view the basic parameters of the repeater once the repeater has installed successfully.

#### CONGRATULATIONS!!

The Epoch-M1P Installation Process is Complete.

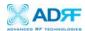

- 2 User Manual V1.0 using Epoch-M1P Software
  - 2.1 Menu Structure
    - 2.1.1 Window Overview

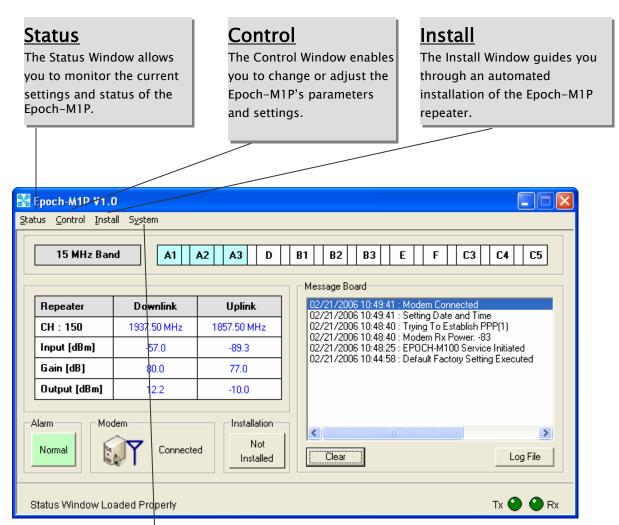

Figure 5 - Status Window of the Epoch-M1P Software

# System Information

For more detailed system information, click on the Info. Menu. Information such as model number, serial number, firmware version and manufacturing date of the repeater are included here.

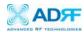

#### 2.1.2 Status Window

The Status Window is the monitoring window of the Epoch-M1P Software. This window enables the user to monitor the status and settings of the Epoch-M1P. In other words, no parameters can be changed in the Status Window. To change parameters, you will need to go to the Control Window.

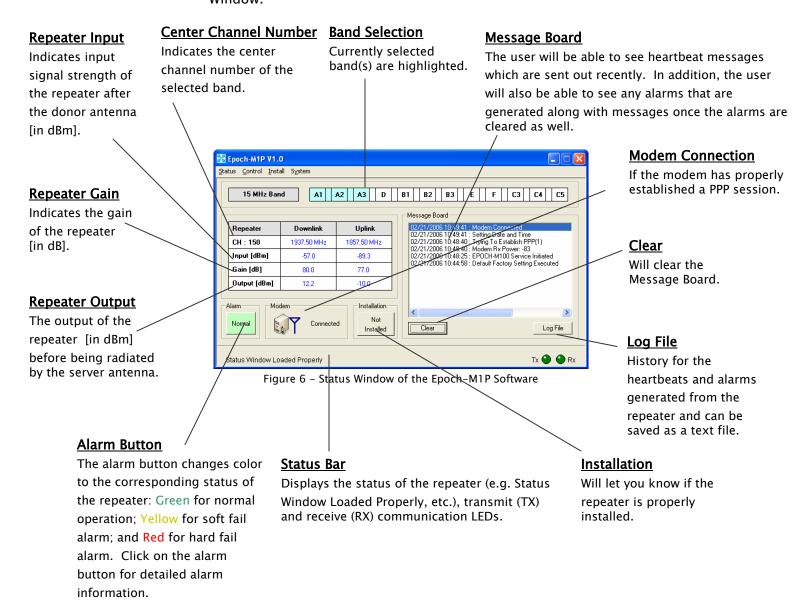

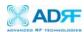

#### 2.1.3 Control Menu

#### 2.1.3.1 General Setting Window

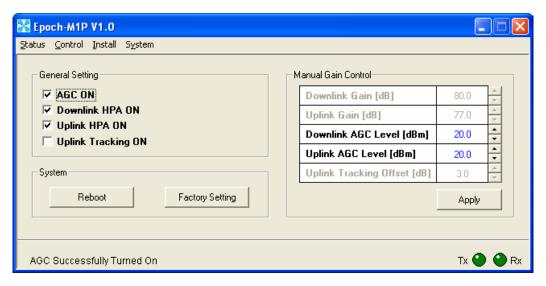

Figure 7 - General Setting Window of the Epoch-M1P Software

#### **AGC Mode**

AGC (Auto Gain Control) adjusts the variable gain of the repeater to ensure a constant specified output power of 20 dBm. The functionality of the AGC feature is assured under the condition that the input BTS signal is within the specified AGC range (-60 to -35 dBm => assuming AGC Level is set to 20 dBm) and that sufficient isolation exists between antennas ( $\geq 93$  dB). By default, the AGC ON box is checked. To manually change the gains in both the links, AGC ON must be unchecked.

If AGC ON is checked and Uplink Tracking ON is unchecked, the user can specify the AGC level in the downlink and in the uplink respectively @ 0.5 dB step (0 to 20 dBm). By default, the AGC Level is set to 20 dBm in each link.

#### Downlink/Uplink HPA Mode

The HPA mode enables the user to turn the HPA on or off. If the HPA is turned off on either link, the Epoch-M1P will not operate properly. Both HPAs needs to be turned on for the RF portion of the repeater to work in both directions (downlink and uplink). By default, the *Downlink/Uplink HPA ON* box are checked.

Either or both HPAs can be turned off for troubleshooting purposes during an installation process.

#### **Uplink Tracking/Offset Modes**

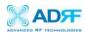

Uplink tracking mode enables or disables the *Uplink Tracking ON* feature that sets the gain in the uplink equaling to the gain in the downlink. The tracking gain offset is the difference in the uplink and downlink gains. For example, if the downlink gain is 80 dB, the *Uplink Tracking ON* is checked, and the *Uplink Tracking Gain Offset* is set to 3 dB, the uplink gain would be 77 dB.

By default, the *Uplink Tracking ON* box is not checked. If it was checked, then the default *Uplink Tracking Offset* is set to 3 dB. This means that the uplink gain will track the down link gain and will be 3 dB less.

| Control Item           | Action                   | Setting Value           |  |
|------------------------|--------------------------|-------------------------|--|
| Uplink Tracking ON     | Set Uplink Tracking Mode | ON or OFF               |  |
| Uplink Tracking Offset | Set Tracking Gain Offset | 0 ~ 10 dB @ 0.5 dB step |  |

Table 3 - Uplink Tracking Mode and Tracking Gain Offset Range

#### Downlink/Uplink Gain

The gain of the Epoch-M1P is the ratio of the input signal to the output signal. The gain may be set in both links.

\*\* The manual gain option is disabled when the AGC ON box is checked.

#### Reboot

By clicking the "Reboot" button, similar to how the operation works in a PC, the control board of the repeater will restart itself.

#### **Factory Setting**

Clicking on the "Factory Setting" button resets the settings of the repeater to the original default factory settings as noted in the "Default Control Settings" in Section 2.4 on page 28.

\*\* You will lose your current saved settings once you click on Factory Setting.

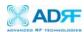

#### 2.1.3.2 Alarm Setting Window

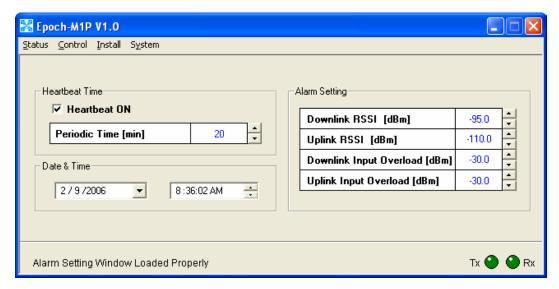

Figure 8 - Alarm Setting Window of the Epoch-M1P Software

#### Heartbeat

Heartbeat is a periodic message sent out to Wireless Provider's NOC *only if the repeater comes with a wireless modem*.

| Control Item     | Action             | Setting Value           |  |
|------------------|--------------------|-------------------------|--|
| Heartbeat ON/OFF | Set Heartbeat Mode | ON/OFF                  |  |
| Periodic Time    | Set Heartbeat Time | 1 ~ 60 min @ 1 min step |  |

Table 4 - Heartbeat Mode and Time Range

#### **Heartbeat Mode**

The Heartbeat ON box is checked by default. *The heartbeat feature is only available if the repeater has a wireless modem.* 

#### **Periodic Time**

The *Periodic Time* is the time interval between Heartbeats *only if the repeater* has a wireless modem connected to it. The default periodic time is 20 minutes. The periodic time can be adjusted manually between 1 to 60 minutes.

#### Date & Time

If the repeater doesn't come have a wireless modem, you need to set the date and time manually in order for the Log File to reflect accurate information in terms of when the data was generated.

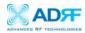

If there's a modem inside the repeater, you don't need to set the date and time manually.

#### **Alarm Setting**

#### RSSI

The RSSI alarm is the minimum RSSI value that the Epoch-M1P requires to ensure optimal coverage. The RSSI alarm will go off when the RSSI is lower than the threshold value (refer to the RSSI value in the Alarm Setting Window). The threshold RSSI value can also be adjusted manually @ 0.5 dB step (range is shown in Table 5 on page 20).

#### **Input Overload**

A Downlink/Uplink Input Overload alarm occurs when the input signal strength to the Epoch-M1P exceeds the threshold value (refer to the Uplink/Downlink Input Overload values in the Alarm Setting window).

| Control Item                                   | Action                    | Downlink        | Uplink          |
|------------------------------------------------|---------------------------|-----------------|-----------------|
| Downlink/Uplink RSSI Sets Low RSSI Alarm Level |                           | -110 ~ −80 dBm  | -110 ~ −80 dBm  |
| Downlink/Uplink                                | Sets Input Overload Level | -45 ~ -20 dBm   | −45 ~ −20 dBm   |
| Input Overload                                 | Sets input Overload Level | -43 ~ -20 UBIII | -43 ~ -20 ubili |

Table 5 - Alarm Threshold Values

#### 2.1.4 Install Window

At the time of installation, the installer needs to go to the Install Window of the Epoch-M1P Software. The Install Window will guide the installer through a step by step process to properly install the Epoch-M1P repeater.

For setup or installation of Epoch-M1P, go to the Install Window.

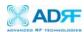

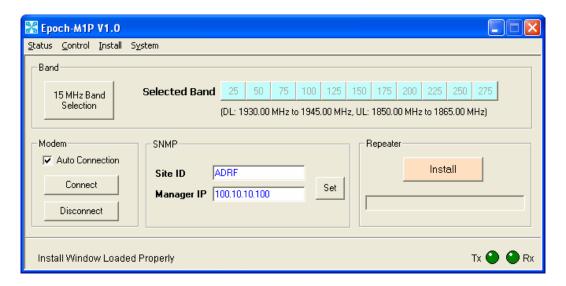

Figure 9 - Install Window of the Epoch-M1P Software

#### Band

As shown on Figure 9, click on "Band Selection" button and a new pop-up window will appear as shown in Figure 5. Select the desired band(s) or channel number(s) by clicking the appropriate buttons. You can deselect the undesired band(s) or channel number(s) by clicking the button again.

There are two ways of selecting the operating band(s): (1) you can click on the partial/full band itself (e.g. A1, B, E, etc.) or (2) you can click on the specific channel number (e.g. 100, 125, 325, etc.).

The following Table 5 illustrates the channel numbers associated with each partial/full band. For example, if the Epoch-M1P-05 model which uses the 5 MHz sliding filter is being used, then in order to choose the B2 band, you would have to click on the center channel number from the chart below, which is channel number 550.

Similarly, if the Epoch-M1P-15 model which uses the 15 MHz sliding filter is being used, then in order to select C band, you would have to click on the channel number 1050 which is the center channel number of the C band. The following table illustrates the channel numbers assigned to the partial PCS bands.

| Band | Partial Band (5 MHz each) | Channel Numbers |
|------|---------------------------|-----------------|
|      | A1                        | 25, 50 & 75     |
| Α    | A2                        | 125, 150 & 175  |
|      | A3                        | 225, 250 & 275  |

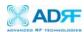

| D | -  | 325, 350 & 375    |
|---|----|-------------------|
|   | B1 | 425, 450 & 475    |
| В | B2 | 525, 550 & 575    |
|   | В3 | 625, 650 & 675    |
| E | -  | 725, 750 & 775    |
| F | -  | 825, 850 & 875    |
|   | C3 | 925, 950 & 975    |
| С | C4 | 1025, 1050 & 1075 |
|   | C5 | 1125, 1150 & 1175 |

Table 6 - Channel Number Assignment

#### SNMP (only applicable if a wireless modem is connected to the repeater)

#### a. Site ID

The *Site ID* is a unique ID for each site and will be provided by the Wireless Provider.

#### b. Manager IP

The *Manager IP* address will be provided by the Wireless Provider. The repeater will send alarms to the Wireless Provider's NOC to the assigned Manager IP address.

#### Modem (only applicable if a wireless modem is connected to the repeater)

The *Auto Connection* box needs to be checked when the wireless modem is installed inside the repeater. A wireless modem is used in order to send the alarms and the heartbeat over the air to the Wireless Provider's NOC.

#### Repeater

Click the "Install" button and the repeater will setup automatically.

For information regarding the use of the Epoch-M1P Software during installation, refer to Section 1.7.1 on page 11, "Repeater Installation" (starting at number 9).

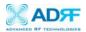

#### 2.1.5 System Menu

#### 2.1.5.1 Info. Window

The Info. Window displays the Model Number, Serial Number and Firmware Version of the Epoch-M1P repeater. Contact information is included along with a link to Advanced RF Technologies, Inc.'s URL.

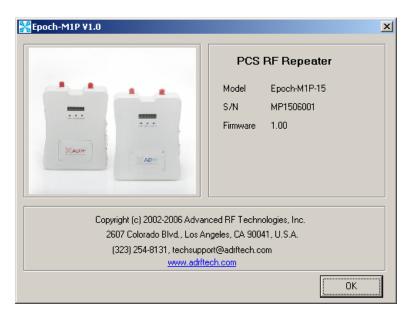

Figure 10 - Info. Window of the Epoch-M1P Software

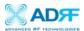

#### 2.1.5.2 Upgrade Window

In order to download the latest repeater firmware, click on the Upgrade Window. The firmware file will be provided by the technical support group from Advanced RF Technologies, Inc. Once the firmware file has been saved on the PC, you would connect the Epoch–M1P repeater to the PC via the USB cable provided. Click on "Open" and locate the firmware file and click on 'Download."

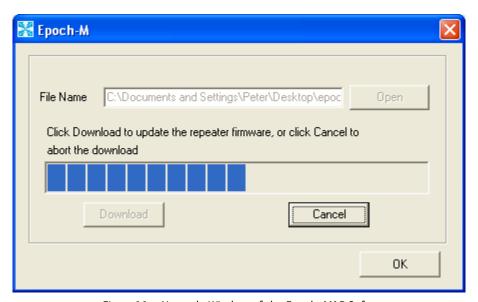

Figure 11 - Upgrade Window of the Epoch-M1P Software

Once the firmware has been downloaded successfully, the following pop-up window will appear.

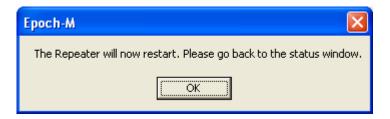

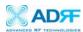

#### 2.2 Using the Epoch-M1P Software

#### 2.2.1 Changing Parameters

In changing the parameters of the repeater using the Epoch–M1P Software, note that the values entered into the Epoch–M1P Software are limited to the ranges and modes specified in the Menu Structure section as explained in Section 2.1 on page 15.

The chart below shows the parameters that can be changed and the location of each parameter in the Control Menu Structure. The asterisk "\*" denotes parameters that apply to both uplink and downlink.

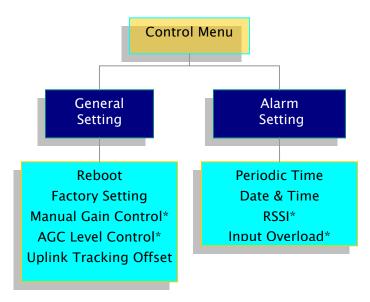

Figure 12 - Variable Parameters in the Epoch-M1P Software

#### 2.3 Alarms

All the various alarms that are supported by Epoch–M1P can be viewed by clicking the "Alarm" button on the Status Window. If a soft or hard fail alarm should occur, the corresponding alarm box would be highlighted in yellow or in red respectively. In order to find out what is causing the alarm(s), simply place the mouse cursor over the highlighted yellow or red alarm box (Note: only applicable to some of the alarms) and a message will appear, displaying the threshold value and the current measured value. To update the window, click the "Refresh" button.

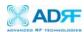

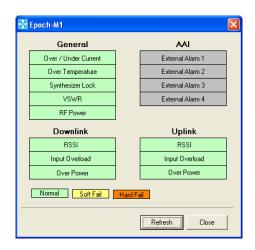

Figure 13 - All Alarm Parameters Supported by Epoch-M1P

In the event of a hard fail alarm, the control board will shutdown the HPA (both uplink & downlink) for 30 seconds and then turns on the HPA to check for a repeated hard fail occurrence. If the hard fail alarm is persisting up to four consecutive occurrences, the control board will shutdown the HPA for 20 minutes (total of five consecutive hard fails). After 20 minutes, the HPA will automatically come back alive and the control board will check if the Hard Fail alarm has cleared. If it has not, the same process will continue as mentioned above.

- \*\* The alarms can also be viewed on the front panel of the repeater by clicking the VFD button. Please refer to Appendix B for more detailed information.
- \*\* Epoch-M1P also supports AAI (Auxiliary Alarm Input). Please refer to Section 1.1.2 on Page 6.

#### 2.3.1 General (Fixed Parameter) Alarms

| Alarm List          | Soft Fail | Hard Fail | Comments                                   |
|---------------------|-----------|-----------|--------------------------------------------|
| Over/Under Current  | 0         | 0         | Soft Fail: Less than 0.5 A @ under current |
| over, onder carrent |           | )         | Hard Fail: More than 4.7 A @ over current  |
| Over Temenerature   | 0         | 0         | Soft Fail: 158 ~ 185 °F                    |
| Over Temperature    | O         | 0         | Hard Fail: > 185 °F                        |
| Synthesizer Lock    | _         | 0         | Band selection will not work properly      |
| VSWR                | -         | 0         | > 1.5:1                                    |
| DE Dower            |           | 0         | Will occur in the event of any             |
| RF Power            | _         | U         | Hard Fail alarm                            |

Table 7 - General (Fixed Parameter) Alarms of the Epoch-M1P Software

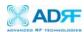

#### 2.3.2 Downlink/Uplink Alarms

|                       | Alarm List           | Soft Fail | Hard Fail | Remark                                                  |  |
|-----------------------|----------------------|-----------|-----------|---------------------------------------------------------|--|
| Downlink<br>(Forward) | RSSI                 | 0         | _         | Alarms will turn on if the                              |  |
|                       | Input Power Overload | 0         | _         | value is not within operable<br>limits specified in the |  |
|                       | Over Power*          | 0         | 0         | Control Alarm Setting<br>Window.                        |  |
|                       | RSSI                 | 0         | _         | willdow.                                                |  |
| Uplink<br>(Reverse)   | Input Power Overload | 0         | _         | Note: The Over Power parameter is fixed and             |  |
|                       | Over Power*          | 0         | 0         | cannot be modified by the user.                         |  |

Table 8 - List of Alarm Settings of the Epoch-M1P Software

The example below distinguishes the difference between an over power soft failure and an over power hard failure:

The threshold value for the downlink over power parameter is set to 22.0 dBm (factory set value), a Hard Fail alarm would occur if the downlink over power value was greater than 22.0 dBm (20 dBm is the maximum composite power allowable). Similarly, a Soft Fail alarm would occur if the downlink over power value was greater than 21.0 dBm but less than 22.0 dBm. Vice versa, the same example is also applicable in the uplink side.

#### 2.4 Default Control Settings

#### 2.4.1 Default General Settings

| Control Item              | Setting Value |
|---------------------------|---------------|
| AGC Mode                  | ON            |
| Downlink/Uplink HPA Mode  | ON            |
| Uplink Tracking Mode      | ON            |
| Downlink/Uplink Gain      | 70 dB         |
| Downlink/Uplink AGC Level | 20 dBm        |
| Tracking Gain Offset      | 3 dB          |

Table 9 - Adjustable Alarm Settings of the Epoch-M1P Epoch-M1P

- a. When *Uplink Tracking ON* mode is enabled, the *Tracking Gain Offset* is set to 3 dB.
- b. When AGC ON mode is enabled, by default, the Downlink/Uplink AGC Level is set to 20 dBm.

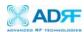

#### 2.4.2 Default Alarm Setting

|                  | Setting Value |          |
|------------------|---------------|----------|
| Control Item     | Downlink      | Uplink   |
| RSSI             | -95 dBm       | -110 dBm |
| Input Overload   | -35 dBm       | -35 dBm  |
| Heartbeat On/Off | ON            |          |
| Heartbeat Time   | 20 minutes    |          |

Table 10 - Default Alarm Parameter Values of the Epoch-M1P Software

- 3 Maintenance Guide for Epoch-M1P
  - 3.1 Periodic Inspection Checklist
  - a. Check for loose connections to the repeater and antennas. If connections are loose, make sure that all connections are tightly fastened properly.
     b. Cables and connectors are in good condition.
  - c. Ensure that the repeater brackets are in good condition and that the repeater is securely fastened.
  - 3.2 Preventive Measures for Optimal Operation
    - 3.2.1 Recommendations
      - Perform the *Periodic Inspection Checklist* quarterly or semiannually.

#### 3.2.2 Precautions

- Do not operate the repeater with the antennas in extremely close proximity as this may cause damage to the repeater.
- Do not change parameters unless instructed to do so by an authorized supervisor.
- Do not move the repeater unless instructed to do so by an authorized supervisor.
- Do not detach any cables to the repeater unless repair of respective components are necessary.

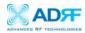

# 4 Troubleshooting

#### 4.1 Tx & Rx LEDs

| Tx                | Rx                | Explanation                                                                                                    |
|-------------------|-------------------|----------------------------------------------------------------------------------------------------|
| Blinking<br>GREEN | Blinking<br>GREEN | Successful Connection. The Epoch-M1P Software and the repeater are communicating successfully.                                                                                                    |
| Blinking<br>GREEN | Solid<br>GREEN    | The repeater is not receiving any commands from the software. In this state, the repeater is either processing or executing a command. Wait for a few seconds for the Rx LED to blink periodically.              |
| Blinking<br>GREEN | RED               | The repeater is not receiving any commands from the software. Ensure that the repeater is tuned on and check for proper USB port connection.                                                                     |
| RED               | RED               | The USB port can not send or receive data. Check if the USB driver has been installed and also verify if the physical connection on both ends of the USB cable is secure. Ensure that the repeater is turned on. |

Table 11 - Tx and Rx LEDs

<sup>\*\*</sup> The Tx/Rx LEDs will blink periodically only on the Status Window.

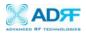

#### 4.2 Common Installation Problems

| Duale la ser     | Dansible Calusian                                                          |
|------------------|----------------------------------------------------------------------------|
| Problem          | Possible Solution                                                          |
|                  | You would need to install the driver for the USB cable which can be        |
| USB port is      | found with the CD that comes with the repeater.                            |
| not being        |                                                                            |
| recognized       | Regardless if you have already installed the USB driver once, if are       |
| recognized       | connecting the USB cable to a new USB port on the PC for the very first    |
|                  | time, you will need to install the USB driver again.                       |
| The power        | Check if the power switch is turned on. Also verify if the power cord is   |
| green LED on     | securely connected to the repeater. Make sure there's no power             |
| the front panel  |                                                                            |
| is not lit.      | outage.                                                                    |
|                  | The very first time during installation, once you connect the USB cable    |
| GUI Software &   | to the repeater and the laptop, the PC will automatically detect a new     |
| Laptop – No      | hardware has been added in the system and will prompt you to install       |
| Communication    | the driver which can be found in the CD. The driver needs to be            |
| Communication    | installed only once.                                                       |
|                  | Check that the donor and server antennas are connected to the proper       |
| Status Window -  | antenna ports on the repeater.                                             |
| Weak Signal or   | · ·                                                                        |
| Donor RSS        | Reposition or rotate the donor antenna around until a stronger signal      |
| Bollot R55       | is received.                                                               |
| I a lastada a    |                                                                            |
| Low Isolation or | Increase the separation between the donor and server antennas by           |
| Oscillation      | moving the antennas around or by rotating them.                            |
| Downlink/Uplink  | Charle the cabling because RE signals maybe leaking and also varify        |
| 1                | Check the cabling because RF signals maybe leaking and also verify         |
| VSWR Alarm       | that the connectors are tightly secured.                                   |
|                  | Add an attenuator after the donor/server antenna to reduce the strong      |
|                  | donor/server signal coming into the repeater.                              |
|                  |                                                                            |
|                  | If the repeater is connected to a DAS, there's a good chance the DAS       |
|                  | system could cause a strong signal to come in on the uplink side of        |
| Downlink/Uplink  | the repeater, causing an <i>Uplink Input Power Overload</i> alarm. If this |
| Input Power      | happens, add an attenuator on the uplink side of the repeater or           |
| Overload Alarm   | control the signal coming in from the DAS.                                 |
|                  |                                                                            |
|                  | Try to reduce the AGC Power Level using the GUI software.                  |
|                  |                                                                            |
|                  | An oscillation in the system could cause this alarm. Check if there is     |
|                  | sufficient separation between the donor and the server antennas.           |
|                  | Add an attenuator after the donor/server antenna to reduce the strong      |
| Downlink/Uplink  | donor/server signal coming into the repeater.                              |
| Over Power       |                                                                            |
| Alarm            | An oscillation in the system could cause this alarm. Check if there is     |
|                  | sufficient separation between the donor and the server antennas.           |

Table 12 - Troubleshooting Tips

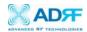

#### 5 Warranty and Repair Policy

#### 5.1 General Warranty

The Epoch-M1P carries a Standard Warranty period of two (2) years unless indicated otherwise on the package or in the acknowledgment of the purchase order.

#### 5.2 Limitations of Warranty

Your exclusive remedy for any defective product is limited to the repair or replacement of the defective product. Advanced RF Technologies, Inc. may elect which remedy or combination of remedies to provide in its sole discretion. Advanced RF Technologies, Inc. shall have a reasonable time after determining that a defective product exists to repair or replace the problem unit. Advanced RF Technologies, Inc. warranty applies to repaired or replaced products for the balance of the applicable period of the original warranty or ninety days from the date of shipment of a repaired or replaced product, whichever is longer.

#### 5.3 Limitation of Damages

The liability for any defective product shall in no event exceed the purchase price for the defective product.

#### 5.4 No Consequential Damages

Advanced RF Technologies, Inc. has no liability for general, consequential, incidental or special damages.

#### 5.5 Additional Limitation on Warranty

Advanced RF Technologies, Inc. standard warranty does not cover products which have been received improperly packaged, altered, or physically damaged. For example, broken warranty seal, labels exhibiting tampering, physically abused enclosure, broken pins on connectors, any modifications made without Advanced RF Technologies, Inc. authorization, will void all warranty.

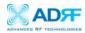

#### 5.6 Return Material Authorization (RMA)

No product may be returned directly to Advanced RF Technologies, Inc. without first getting an approval from Advanced RF Technologies, Inc. If it is determined that the product may be defective, you will be given an RMA number and instructions in how to return the product. An unauthorized return, i.e., one for which an RMA number has not been issued, will be returned to you at your expense. Authorized returns are to be shipped to the address on the RMA in an approved shipping container. You will be given our courier information. It is suggested that the original box and packaging materials should be kept if an occasion arises where a defective product needs to be shipped back to Advanced RF Technologies, Inc. To request an RMA, please call (323) 254–8131 or send an email to techsupport@adrftech.com.

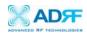

# Appendix A: Specifications

#### **ELECTRICAL SPECIFICATIONS**

| PARAMETERS        |                | SPECIFICATIONS           | COMMENTS           |
|-------------------|----------------|--------------------------|--------------------|
| Frequency         | DL             | 1930 to 1990 MHz         |                    |
| Range             | UL             | 1850 to 1910 MHz         |                    |
| Sub Band          | Filtering      | One 5 MHz Sliding Block  | Model 1            |
| Sub Band          | Filtering      | One 10 MHz Sliding Block | Model 2            |
| Sub Band          | Filtering      | One 15 MHz Sliding Block | Model 3            |
| Sub Band          | Filtering      | Special Custom Band(s)   | Model 4            |
| Operating         | Frequency      | Programmable             | Freq. Step: 10 KHz |
| Frequen           | cy Error       | ≤ +/- 0.1 ppm            |                    |
| De                | lay            | ≤ 5 usec                 | Each Direction     |
| Input Dyna        | mic Range      | -35 to -60 dBm           |                    |
| Repeat            | er Gain        | 55 to 80 dB              |                    |
| Maximum DL&U      | L Output Power | +20 dBm                  | Composite          |
| DL AGC            | Range          | 25 dB /0.5 dB Step       |                    |
| UL AGC Range      |                | 25 dB /0.5 dB Step       |                    |
| Gain Flatness     |                | +/- 2.5 dB               |                    |
| In Pane           | l Noice        | ≤ <b>-45</b> dBc         | @ Fc +/- 885 KHz   |
| In Band Noise     |                | ≤ -50 dBc                | @ Fc +/- 1.98 MHz  |
| Spurious Emission |                | < -13 dBm                | @ Fc +/- 2.25 MHz  |
| Rho Factor        |                | ≥ 0.912                  |                    |
| Noise Figure      |                | ≤ 8 dB                   |                    |
| VSWR              |                | ≤ 1.5:1                  |                    |

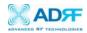

# **MECHANICAL SPECIFICATIONS**

| PARAMETERS          |             | SPECIFICATIONS             | COMMENTS |
|---------------------|-------------|----------------------------|----------|
| Housing (W x H x D) |             | 8.27 x 11.03 x 3.57 inches |          |
| Housing Material    |             | Aluminum & Plastic         |          |
| Weight              |             | ≤ 13.22 lbs                |          |
| Connector<br>Type   | Antenna     | N-Type (Female)            |          |
|                     | Dry Contact | RS-232 (Female)            |          |
|                     | NMS Control | USB / RS-232 (Female)      |          |
| Cooling             |             | External Convection        |          |

#### **POWER SPECIFICATIONS**

| PARAMETERS                | SPECIFICATIONS | COMMENTS            |
|---------------------------|----------------|---------------------|
| Main AC Power             | 100 to 240 VAC | Power Adapter shall |
| AC Frequency              | 45 to 65 Hz    | comply with UL & CE |
| Adaptor Voltage & Current | 6 VDC / 4.5 A  |                     |
| Power Consumption         | ≤ 30 Watts     |                     |

#### **ENVIRONMENTAL SPECIFICATIONS**

| PARAMETERS            | SPECIFICATIONS    | COMMENTS |
|-----------------------|-------------------|----------|
| Operating Temperature | +41 °F to +113 °F |          |
| Storage Temperature   | +23 °F to +176 °F |          |
| Humidity              | 10 to 85%, RH     |          |
| MTBF                  | 75,000 hours      |          |

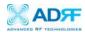

#### Appendix B: Button Operation

#### **Normal Operation**

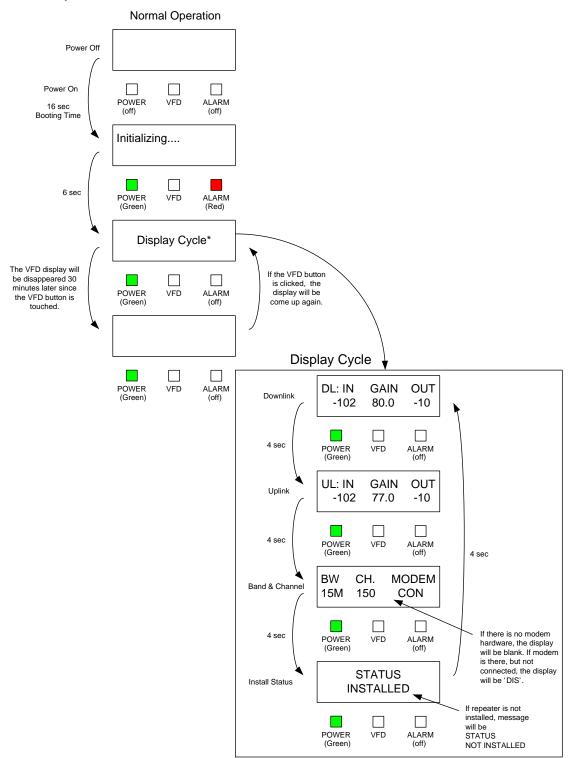

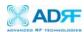

#### **Soft Fail Alarm Operation**

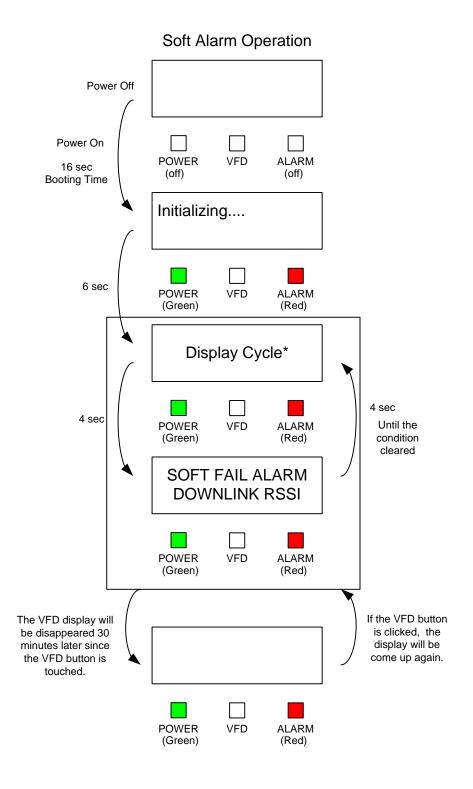

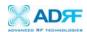

#### Hard Fail Alarm Operation

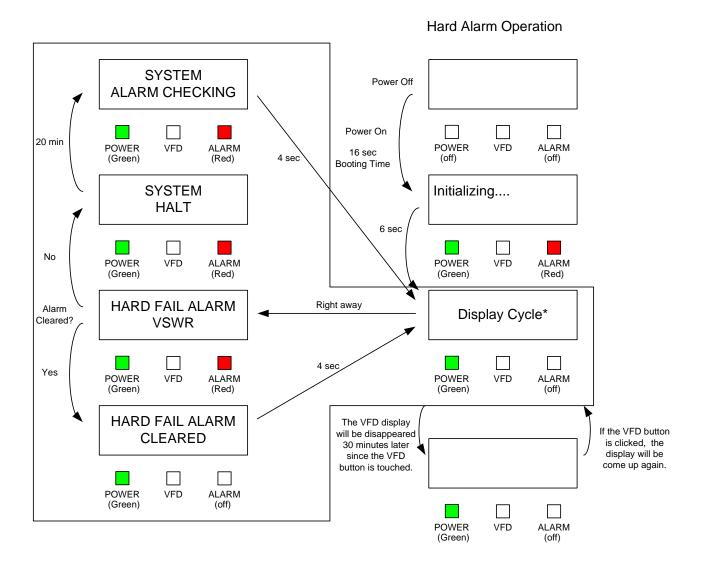

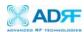

# **Frequency Change**

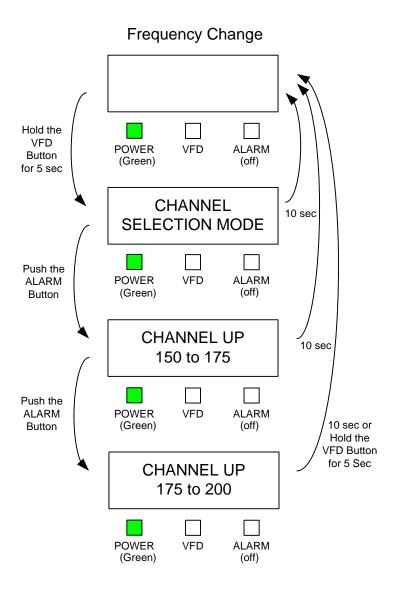